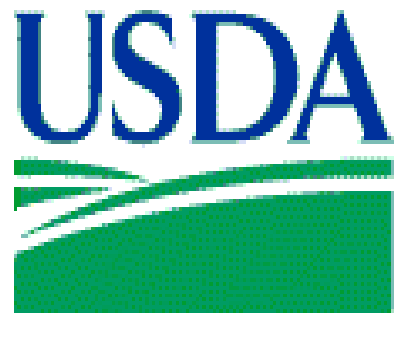

**FOOD AND NUTRITION SERVICE**

# The Child and Adult Food Care Program (CACFP)

# National Disqualified List (NDL)

# User Manual for Sponsoring Organizations

October 2014

Prepared by: Child Nutrition Programs Program Monitoring and Operational Support

# **Table of Contents**

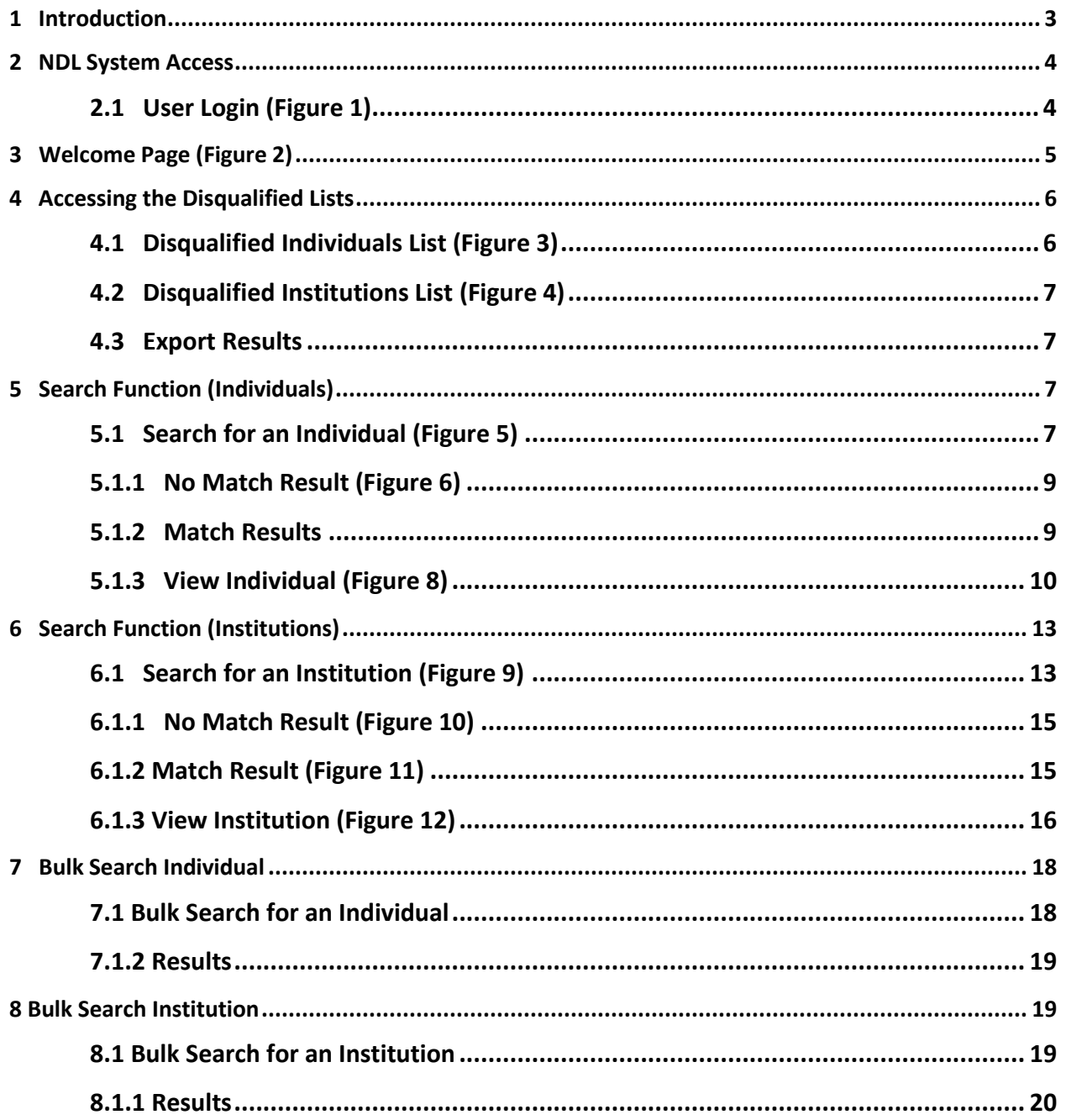

# **Table of Figures**

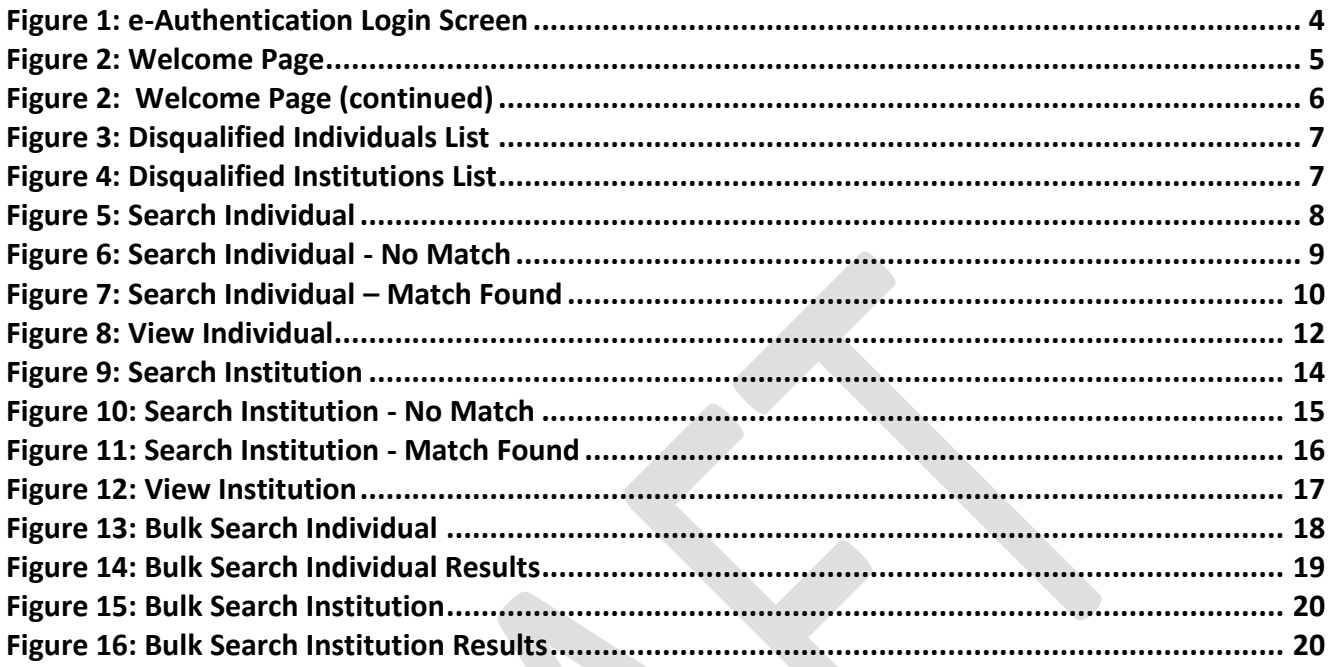

# <span id="page-2-0"></span>**1 Introduction**

Section 243(c) of Public Law 106-224, the Agricultural Risk Protection Act of 2000, amended §  $17(d)(5)$  of the Richard B. Russell National School Lunch Act (42 U.S.C. 1766 (d)(5)(E)(i) and (ii)) by requiring the U.S. Department of Agriculture (USDA) to maintain a list of institutions, day care home providers, and individuals that have been terminated or otherwise disqualified from Program participation. The law also required USDA to make the list available to State agencies for their use in reviewing applications to participate and to sponsoring organizations to ensure that they do not employ as principals any persons who have been disqualified from the Program. This statutory mandate has been incorporated into  $\S 226.6(c)(7)$  of the Program regulations.

The purpose of maintaining a National Disqualified List (NDL) and making it available to State agencies and sponsoring organizations is to provide these entities with a tool for promoting Child and Adult Care Food Program (CACFP) integrity by preventing several situations from occurring. First, it prevents institutions whose Program agreements were terminated for cause in one State from simply moving to another State and reapplying for Program participation. Second, it prevents individuals responsible for serious mismanagement from continuing to be involved in Program administration by forming a new corporate entity and entering the Program under a different organizational name. Third, it prevents individuals associated with a disqualified institution from re-entering the Program as a day care home provider, as a principal with another institution, or as a principal in a sponsored center. Finally, it prevents day care

home providers terminated for cause by one sponsoring organization from re-entering the Program under the auspices of a different sponsoring organization.

The NDL is a web-based system designed for use by various user types to add, update, search and view the data of disqualified individuals and institutions. Specifically, sponsoring organization users have the ability to access individual and institution disqualified lists and perform searches.

# <span id="page-3-0"></span>**2 NDL System Access**

The NDL system integrates with the USDA's e-Authentication system. Sponsoring organization users need e-Authentication level one clearance to access the NDL system. Users can obtain an e-Authentication credential at <https://www.eauth.usda.gov/mainpages/eauthWhatIsAccount.aspx> For questions or problems with obtaining e-Authentication credentials, contact your State agency.

## <span id="page-3-1"></span>**2.1 User Login (Figure 1)**

Users must enter the following website to login the NDL system: [https://snp.fns.usda.gov/ndlweb/Welcome.action.](https://snp.fns.usda.gov/ndlweb/Welcome.action) Then, users must enter their username and password to access the NDL system.

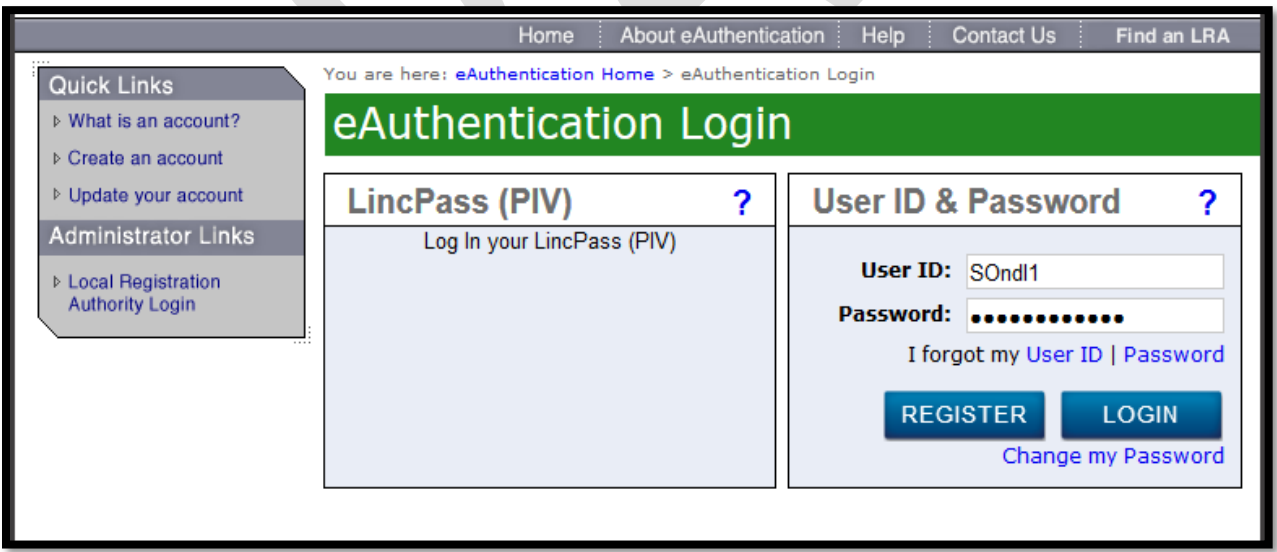

<span id="page-3-2"></span>**Figure 1: e-Authentication Login Screen**

# <span id="page-4-0"></span>**3 Welcome Page (Figure 2)**

Successful login brings the user to the Welcome Page of the NDL. The Welcome Page displays the regulatory language that gives USDA the authority and responsibility for maintaining the NDL. From this page, use the navigation bar on the left to access the individual and institution disqualified lists, conduct a search of institution or individual records, and conduct a bulk search of disqualified institutions or individuals.

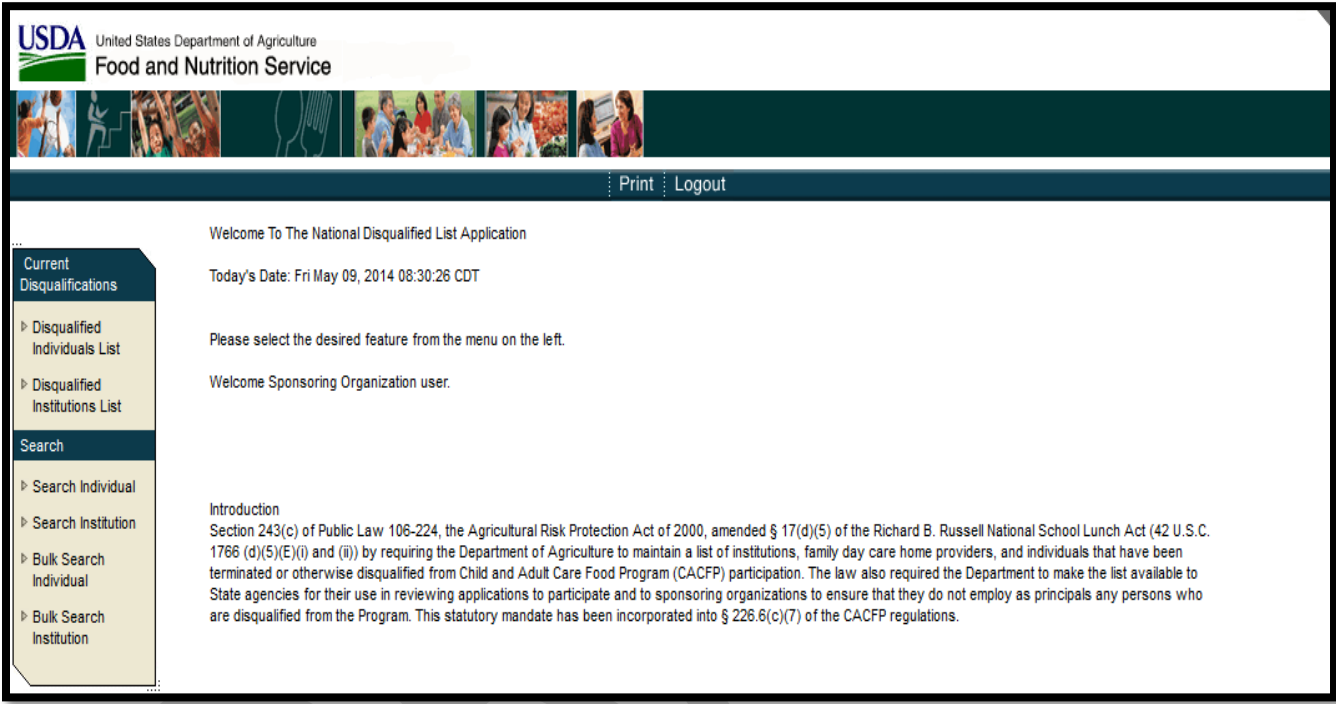

<span id="page-4-1"></span>**Figure 2: Welcome Page**

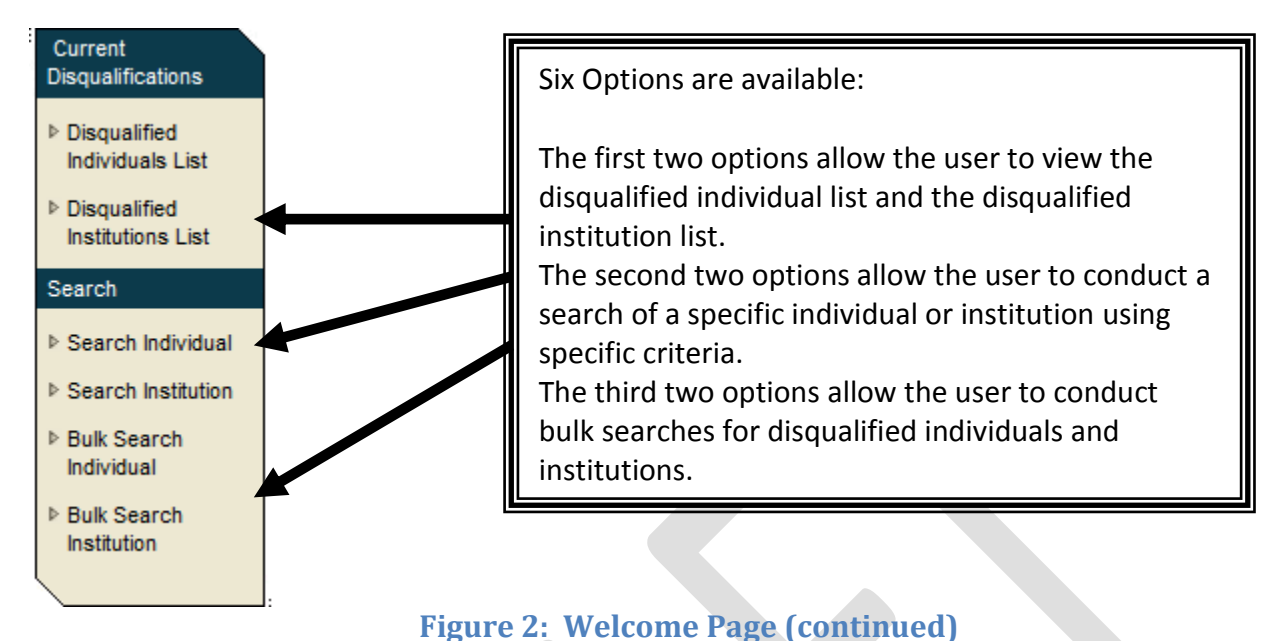

The side navigation bar displays the options available:

# <span id="page-5-2"></span><span id="page-5-0"></span>**4 Accessing the Disqualified Lists**

To access the disqualified lists, the user clicks on "Disqualified Individuals List" or "Disqualified Institutions List" from the navigation bar.

## <span id="page-5-1"></span>**4.1 Disqualified Individuals List (Figure 3)**

The Disqualified Individuals List is a list of all the responsible principals and individuals (RPI) disqualified from participation in the CAFCP. The list displays in alphabetical order by last name and shows the first and last name, address, termination date of the individual, a "yes or no" indicator under debt owed and other legal names, if any. Click on the "First Name", "Termination Date" or "Debt Owed" to change the order in which the list is displayed. The user can maneuver the list by selecting numbers at the top or bottom of the page or by selecting the next or last page.

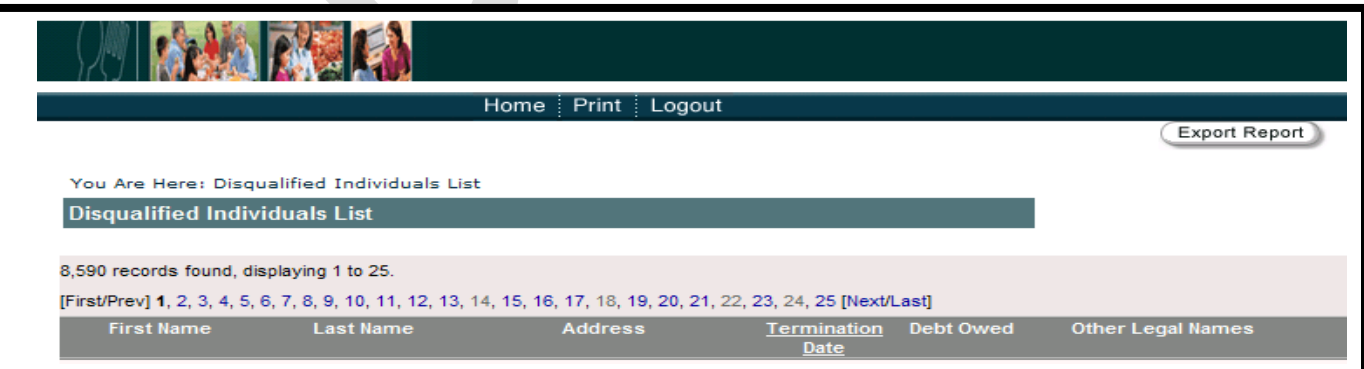

## **Figure 3: Disqualified Individuals List**

#### <span id="page-6-4"></span><span id="page-6-0"></span>**4.2 Disqualified Institutions List (Figure 4)**

The Disqualified Institutions List is a list of all the institutions disqualified from participation in the CACFP. The list displays in alphabetical order the institution's name, address, termination date of the institution, a "yes or no" indicator under debt owed and other institution names, if any. Click on "Termination Date" or "Debt Owed" to change the order in which the list is displayed. The User can maneuver the list by selecting numbers at the top or bottom of the page or by selecting the next or last page.

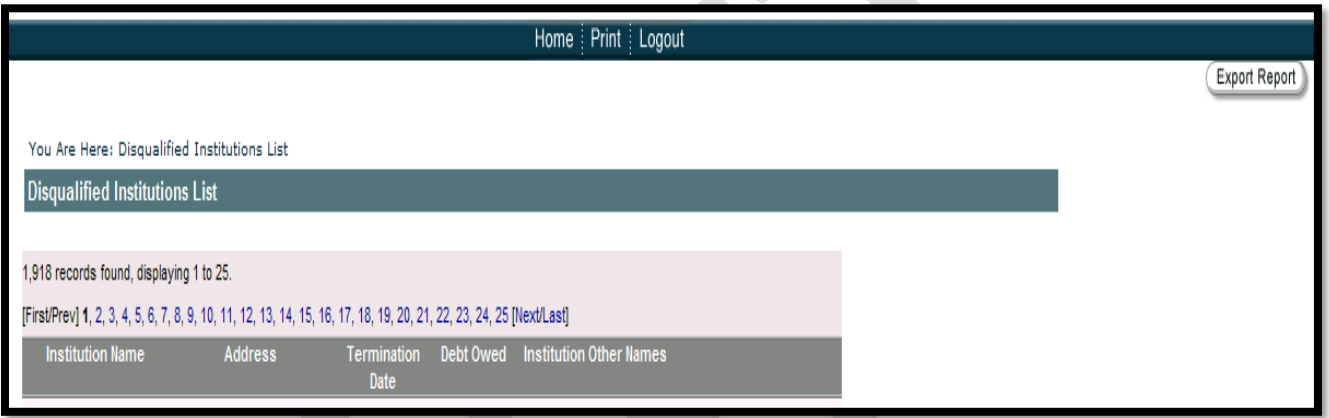

# **Figure 4: Disqualified Institutions List**

#### <span id="page-6-5"></span><span id="page-6-1"></span>**4.3 Export Results**

The NDL or the results of a search may be exported to an Excel spreadsheet by clicking the "Export Report" in the right hand corner of the screen**.**

# <span id="page-6-2"></span>**5 Search Function (Individuals)**

## <span id="page-6-3"></span>**5.1 Search for an Individual (Figure 5)**

To perform a search of an individual:

- 1. Click on Search Individual in the left hand menu;
- 2. Enter the search criteria via text entry, checkbox and drop down selections;
- 3. Click on the Submit button.

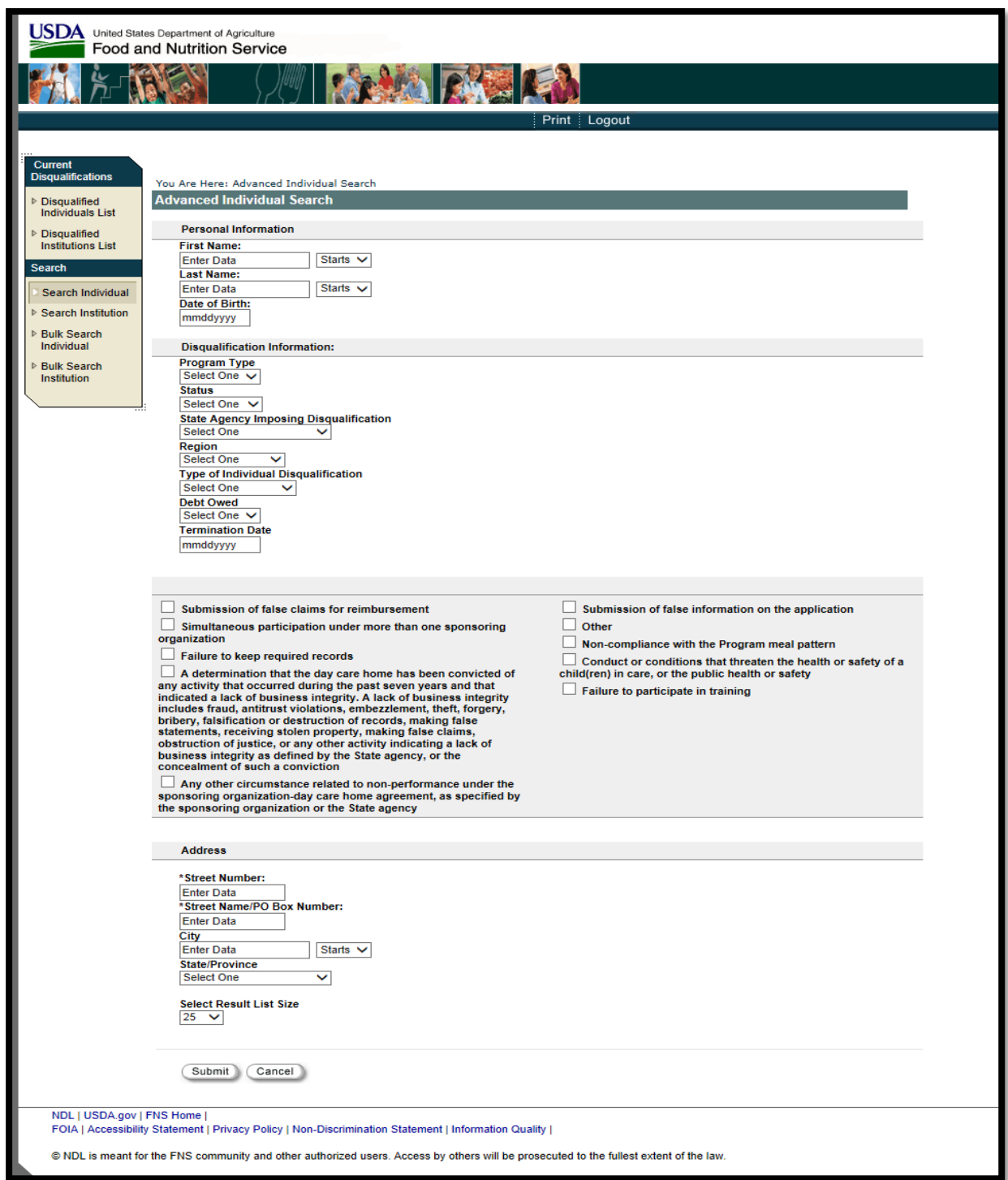

<span id="page-7-0"></span>**Figure 5: Search Individual**

## <span id="page-8-0"></span>**5.1.1 No Match Result (Figure 6)**

The NDL system alerts the user when a search produces a "No Match". Users can return to the search function by selecting "Return to Criteria" or return to the welcome page by selecting "Home".

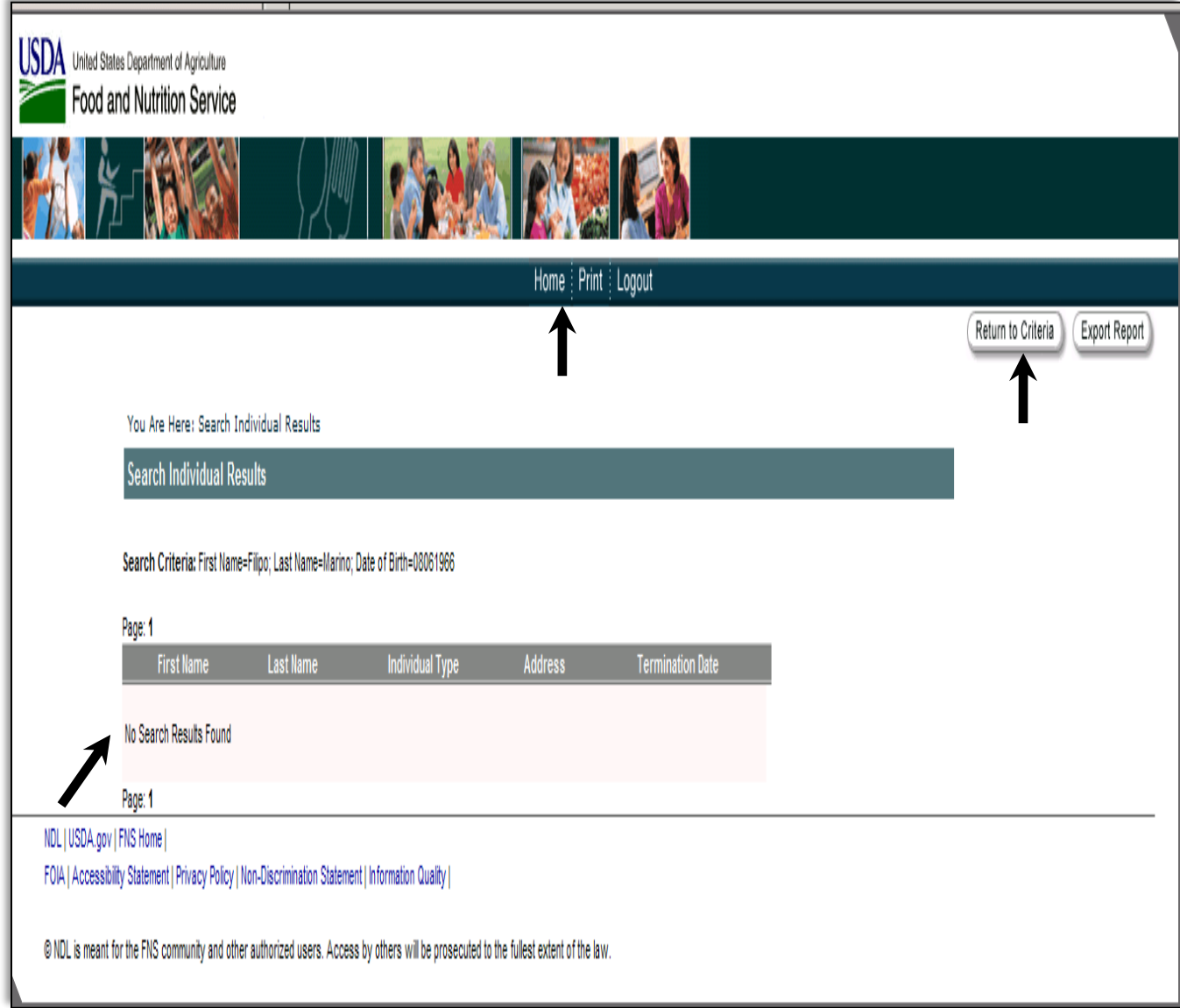

## **Figure 6: Search Individual - No Match**

## <span id="page-8-2"></span><span id="page-8-1"></span>**5.1.2 Match Results**

The following screen is displayed when a search produces matches.

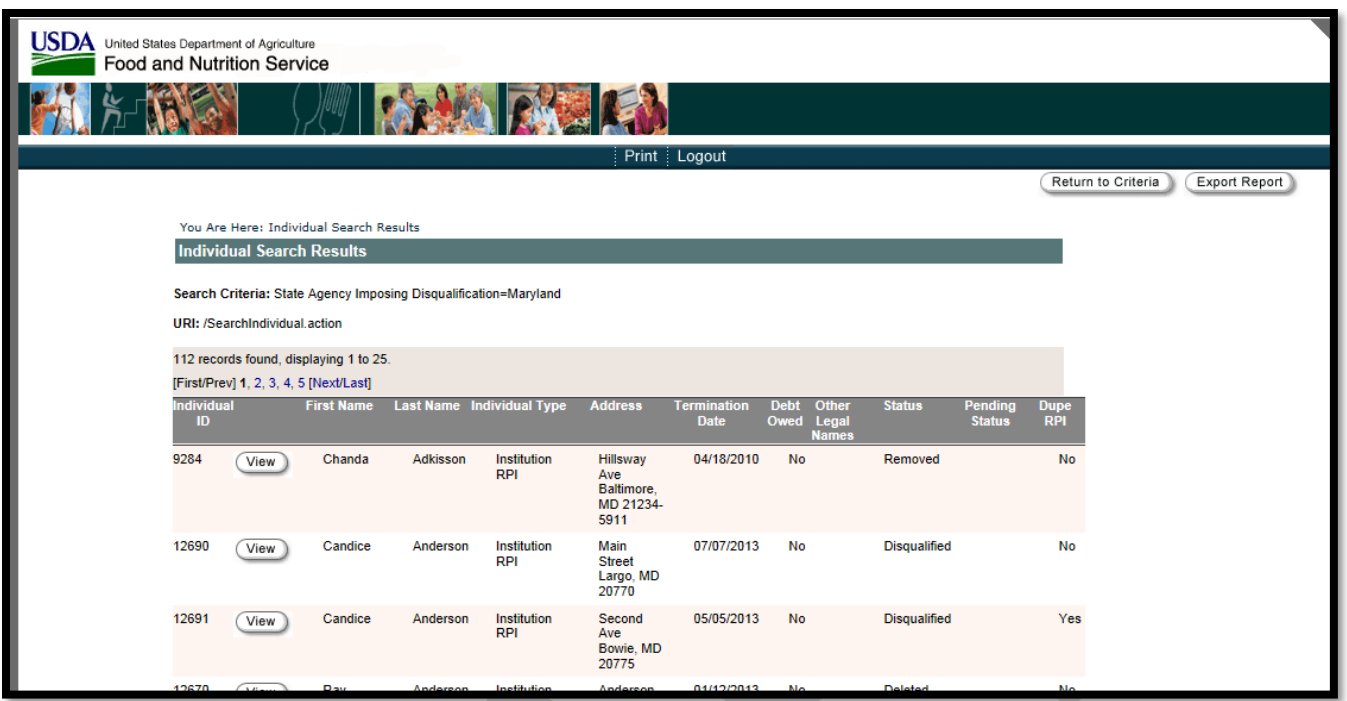

## **Figure 7: Search Individual – Match Found**

## <span id="page-9-1"></span><span id="page-9-0"></span>**5.1.3 View Individual (Figure 8)**

The "View Individual" screen provides additional information associated with the disqualified individual (that is not personally identifiable information (PII) data (i.e., birth dates).

#### **View Individual:**

This section displays the full name of the disqualified individual and his/her status (i.e., Disqualified, Removed or Pending). The status "Removed" means the individual is no longer on the list. The Sponsoring Organization should monitor individuals who have been removed from the list to ensure that Serious Deficiencies do not recur. The status "Pending" means the State agency submitted the individual for disqualification but the FNS Regional Office has not yet approved the disqualification. The status changes to "Disqualified" after FNS Regional Office approves the disqualification of the individual.

#### **Other Personal Information:**

This section displays the individuals' other legal names, address, address verification result, date validated and the staff who validated the address. Validation results reveal whether or not the NDL system recognizes the address. If the system recognizes the address, it populates the field with "validated". If the system does not recognize the address, the State agency user can alter the address or override the validation.

## **Disqualification Information:**

This section displays the respective FNS Regional Office, State agency, termination date of the individual, the type of individual disqualification (i.e., FDCH Provider, Independent or Institution Responsible Principal or Individual (RPI)) debt owed, original debt amount, amount paid, and date debt paid in full.

- The "Debt Owed" field indicates if the individual owes a debt.
- If an individual owes a debt, the State agency user will be required to enter the original debt amount.
- The "Amount Paid" is an optional field that the FNS user can complete when payment is received.
- When the debt is paid in full, the FNS user enters the date the final payment was made in the "Date Debt Paid in Full". After the debt, including interest, is paid in full and date of final payment is recorded in the system, the individual will be removed from the NDL 7 years from the effective date of termination or the date the debt is paid in full if greater than 7 years.
- The NDL system displays the disqualification reason(s) at the bottom of the screen, as well as any comments entered.

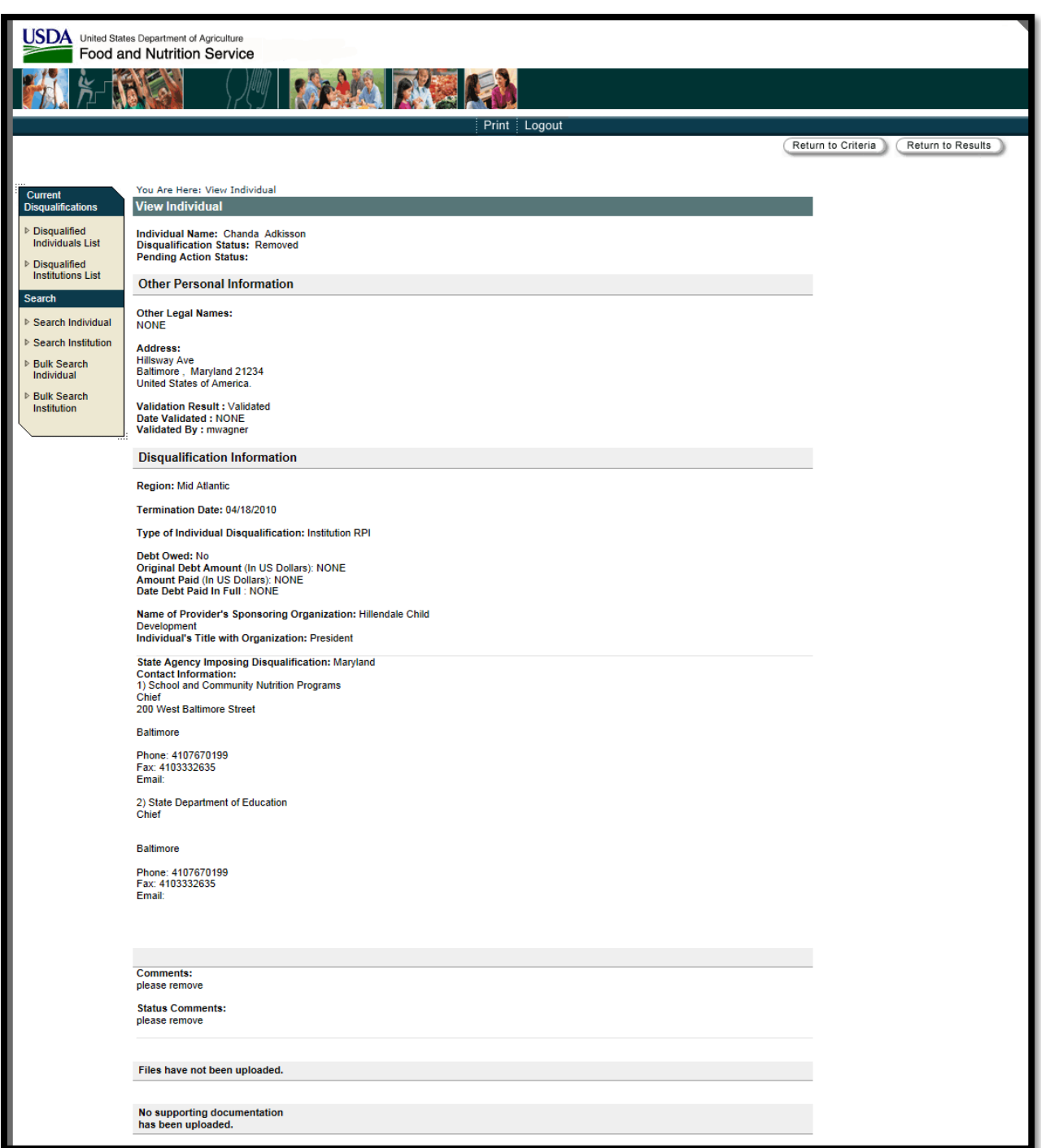

# <span id="page-11-0"></span>**Figure 8: View Individual**

# <span id="page-12-0"></span>**6 Search Function (Institutions)**

## <span id="page-12-1"></span>**6.1 Search for an Institution (Figure 9)**

To perform a search of an institution:

- 1. Click on Search Institution in the left hand menu;
- 2. Enter the search criteria via text entry, checkbox and drop down selections;
- 3. Click on the Submit button.

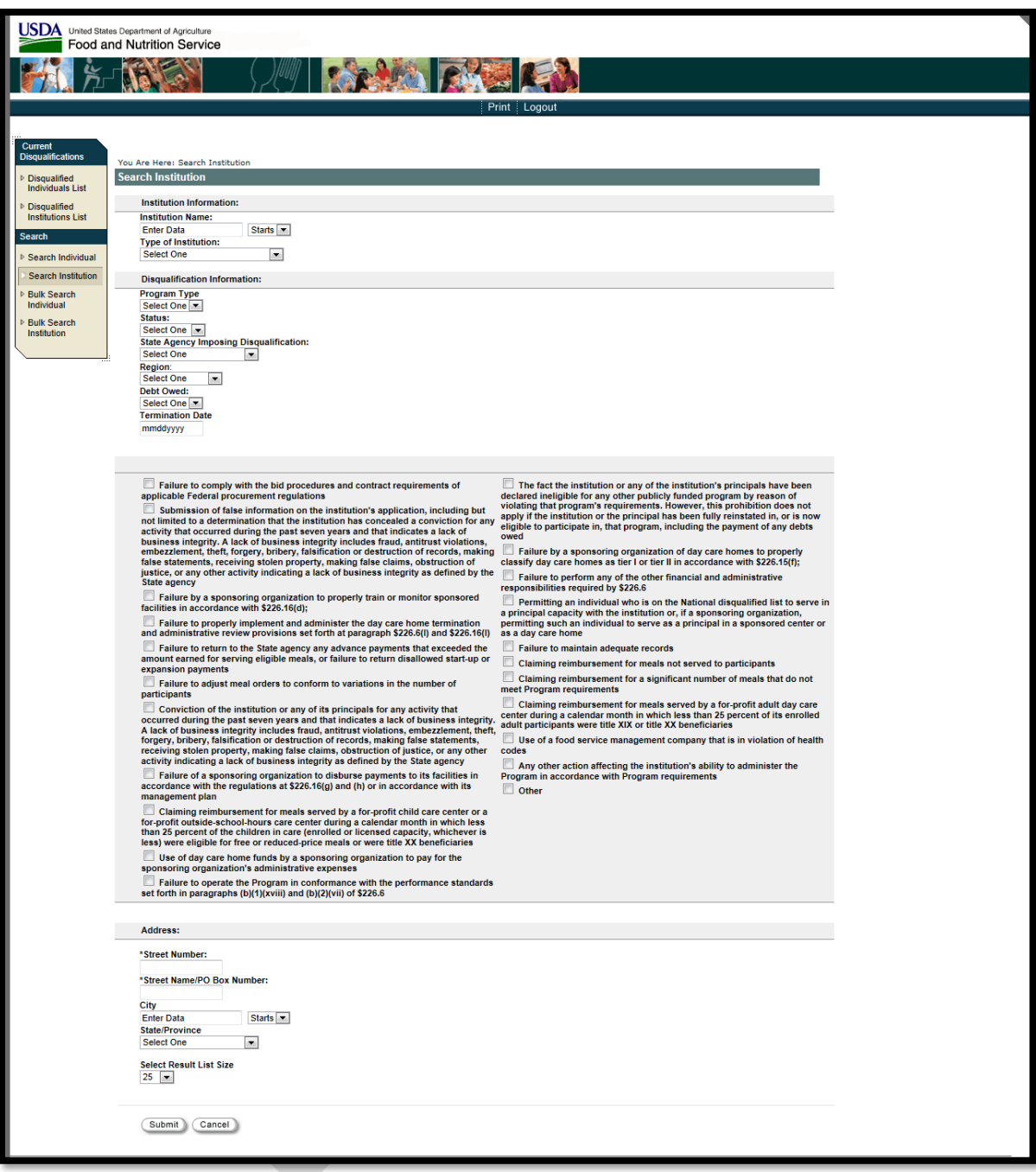

# <span id="page-13-0"></span>**Figure 9: Search Institution**

#### <span id="page-14-0"></span>**6.1.1 No Match Result (Figure 10)**

The NDL system alerts the user when a search produces a "No Match". Users can return to the search function by selecting "Return to Criteria" or the welcome page by selecting "Home".

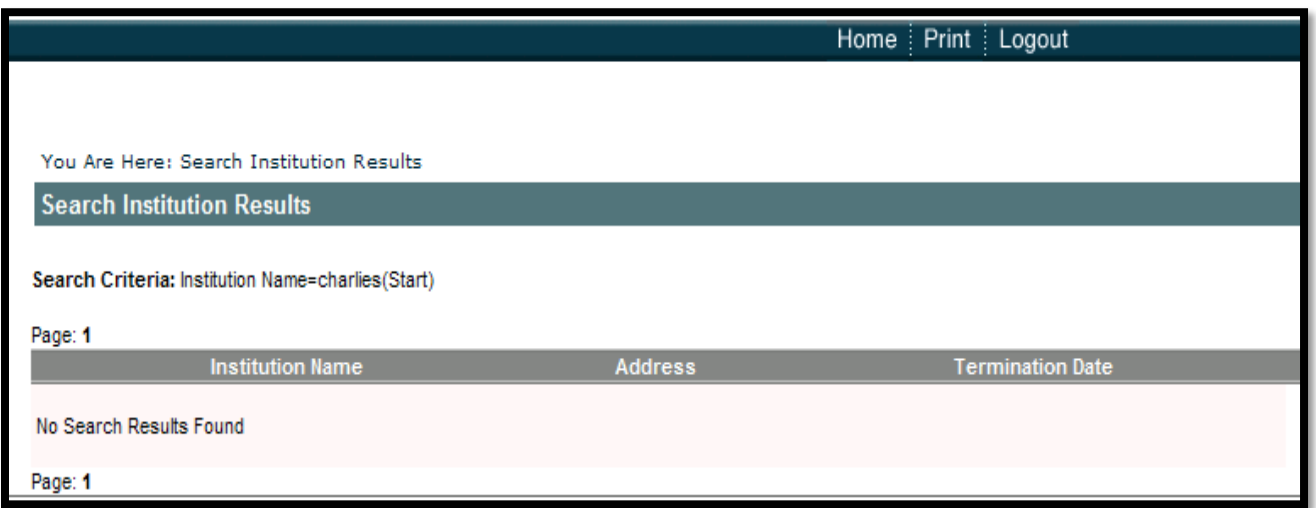

## **Figure 10: Search Institution - No Match**

#### <span id="page-14-2"></span><span id="page-14-1"></span>**6.1.2 Match Result (Figure 11)**

The following screen is displayed when the search results in a match.

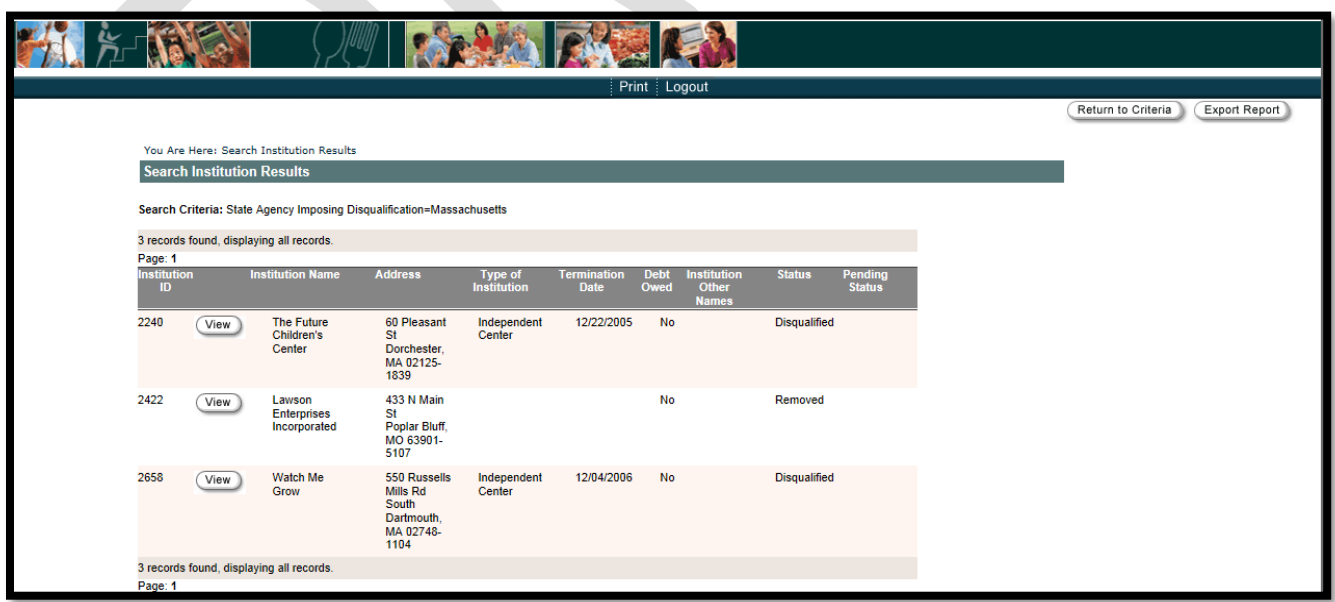

## **Figure 11: Search Institution - Match Found**

## <span id="page-15-1"></span><span id="page-15-0"></span>**6.1.3 View Institution (Figure 12)**

The "View Institution" screen provides additional information associated with the disqualified institution.

#### **View Institution:**

This section displays the full name of the disqualified institution and its status (i.e., Disqualified, Removed or Pending). The status "Removed" means the institution is no longer on the list. The status "Pending" means the State agency submitted the institution for disqualification but the FNS Regional Office has not yet approved the disqualification.

#### **Other Institution Information:**

This section displays the institutions' other names (if any), address, address verification result, date validated and the staff who validated the address. Validation results reveal whether or not the NDL system recognizes the address. If the system recognizes the address, it populates the field with "validated". If the system does not recognize the address, the State agency user can alter the address or override the validation.

#### **Disqualification Information:**

This section displays the respective FNS Regional Office, termination date of the institution, debt owed, original debt amount, amount paid, and date debt paid in full.

- The "Debt Owed" field indicates if the institution owes a debt.
- If an institution owes a debt, the State agency is required to enter the original debt amount.
- The "Amount Paid" is an optional field that the FNS user can complete when payment is received.
- When the debt is paid in full, the FNS user enters the date the last payment was made in the "Date Debt Paid in Full". After the debt, including interest, is paid in full, the institution will automatically be removed from the NDL 7 years from the effective date of termination the date the debt was paid if greater than 7 years.
- The NDL system displays the disqualification reason(s) at the bottom of the screen, as well as any comments entered.

## **Responsible Principals or Individuals (RPI):**

The section displays the RPI responsible for the disqualification, as well as the person's title within the institution and if the person is responsible for the debt. This section also includes other legal names and the address of the RPI.

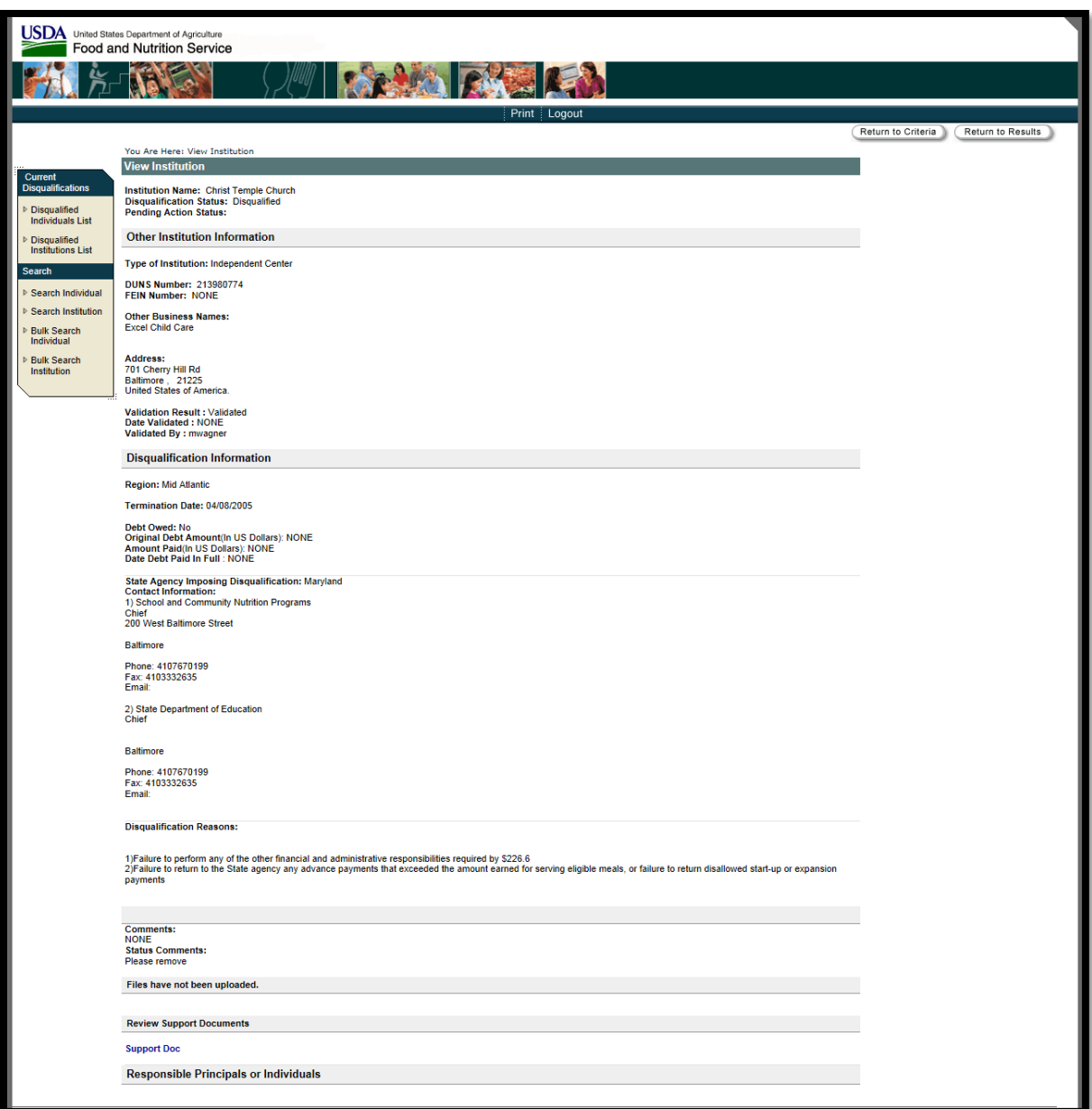

# <span id="page-16-0"></span>**Figure 12: View Institution**

# <span id="page-17-0"></span>**7 Bulk Search Individual**

## <span id="page-17-1"></span>**7.1 Bulk Search for an Individual**

When you click the "Bulk Search Individual" left-side menu option, you are taken to a screen that allows you to upload a comma delimited file for bulk individual searching of the disqualified lists. The bulk matching file must be a comma-separated values (CSV) file with a .txt extension. Each record in the CSV file should follow the format:first\_name,last\_name,date\_of\_birth. The data of birth format must be yyyymmdd. Sample record - John,Crane,19661022.

The results screen shows all matches from your search requests as well as any validation errors for records with bad data.

Input:

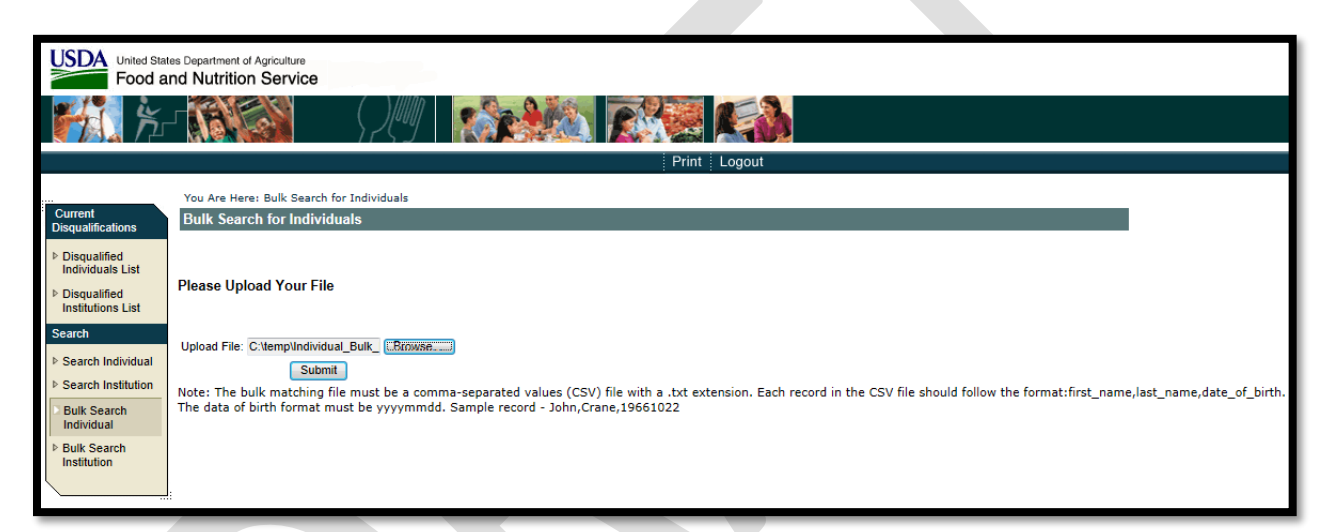

<span id="page-17-2"></span>**Figure 13: Bulk Search Individual**

#### <span id="page-18-0"></span>**7.1.2 Results**

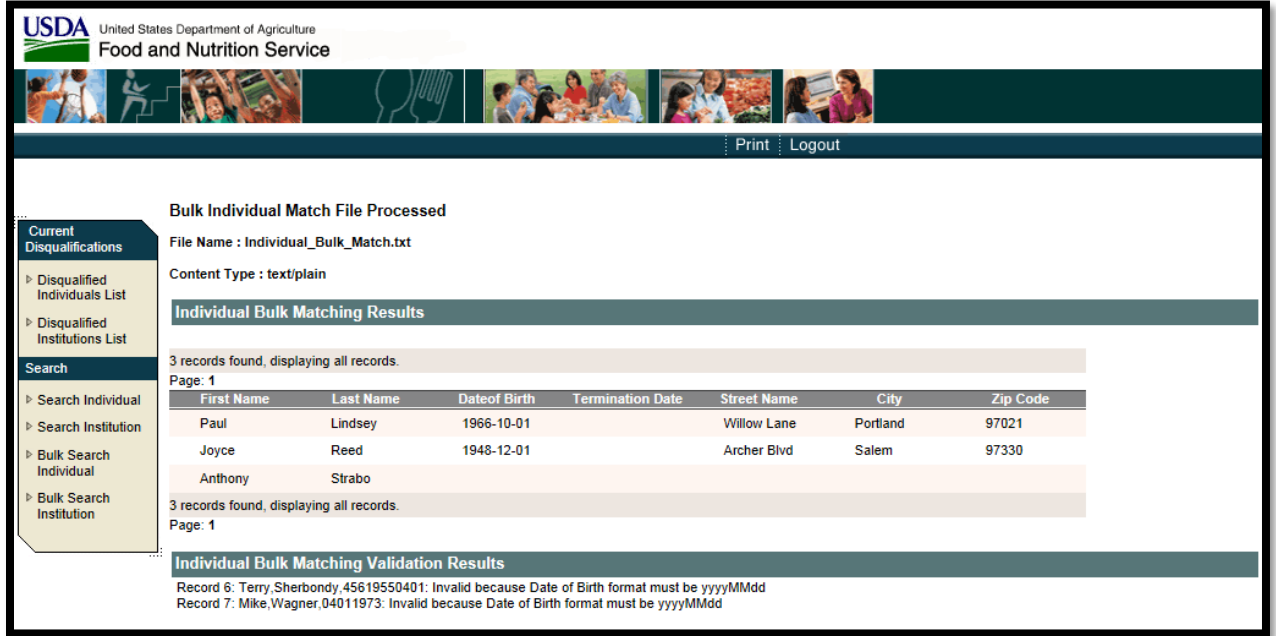

## **Figure 14: Bulk Search Individual Results**

# <span id="page-18-3"></span><span id="page-18-1"></span>**8 Bulk Search Institution**

#### <span id="page-18-2"></span>**8.1 Bulk Search for an Institution**

When you click the "Bulk Search Institution" left-side menu option, you are taken to a screen that allows you to upload a comma delimited file for bulk institution searching of the disqualified lists. The bulk matching file must be a comma-separated values (CSV) file with a .txt extension. Each record in the CSV file should follow the format:organization\_name,street\_name,city,zip\_code,fein or duns number. Be sure to not include street numbers or a zip code suffix such as 36301-8023. Sample records: Nettles Academy,Lagrand Dr,Dothan,36301,123

The results screen shows all matches from your search requests as well as any validation errors for records with bad data.

Input:

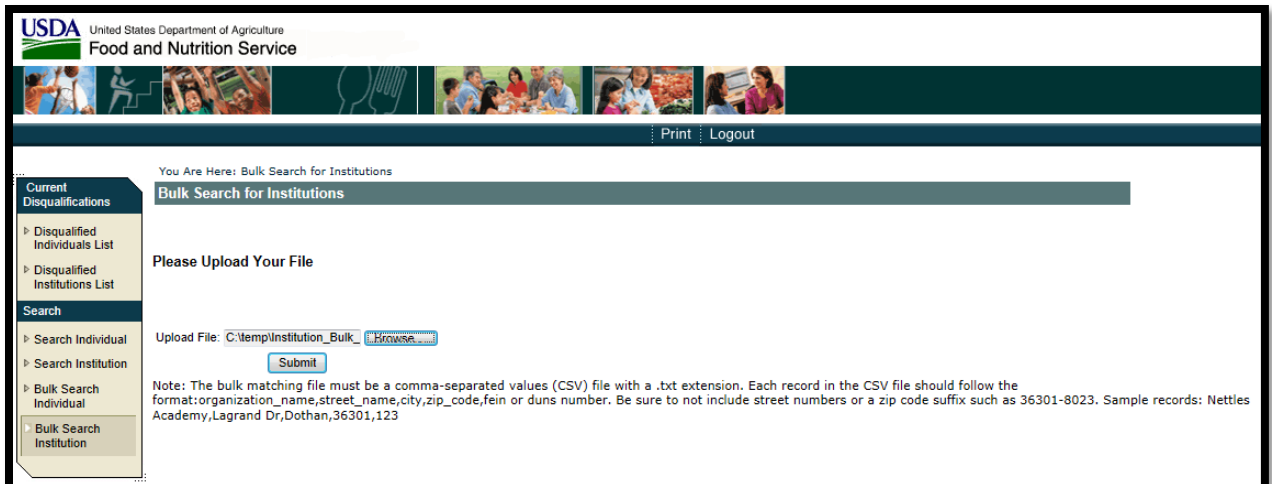

## **Figure 15: Bulk Search Institution**

<span id="page-19-1"></span><span id="page-19-0"></span>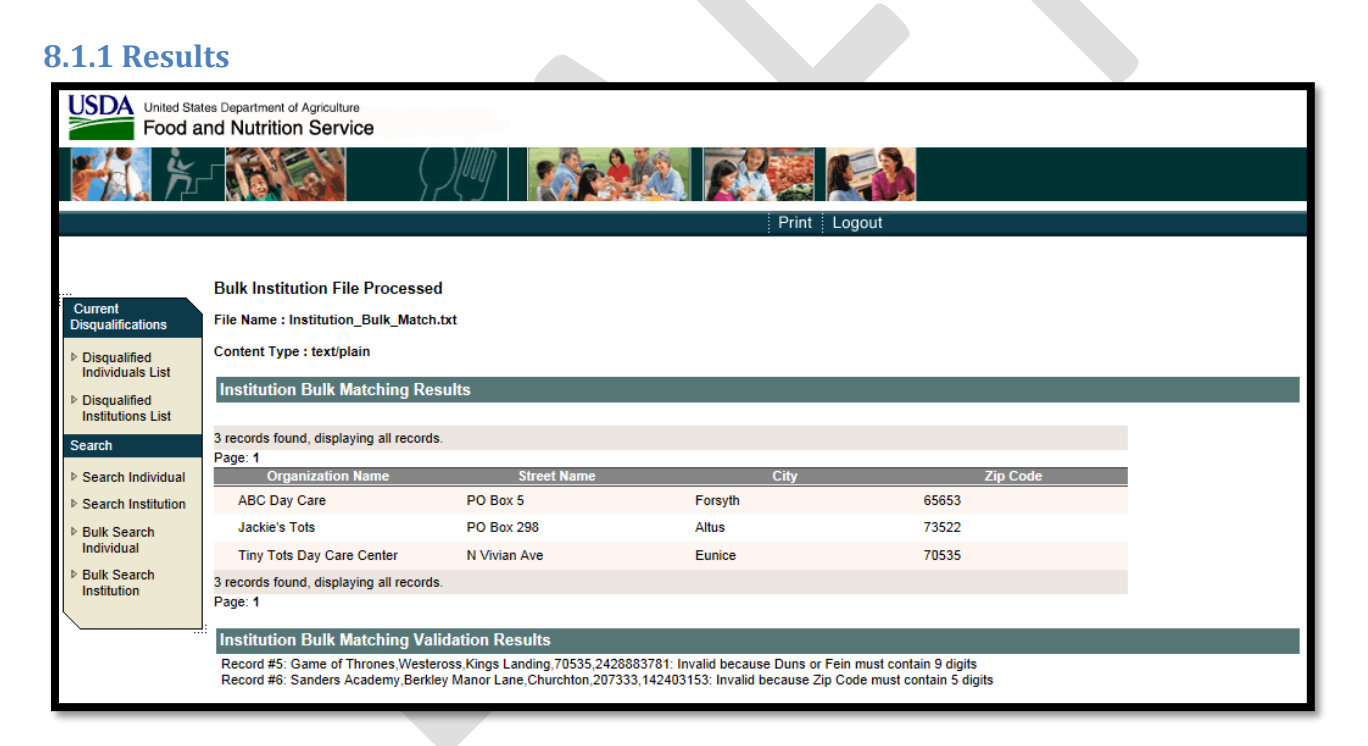

## <span id="page-19-2"></span>**Figure 16: Bulk Search Institution Results**